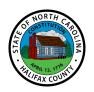

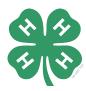

# 4-H Online 2.0 Enrollment Guide

If you are a new family\*, start with Creating a New 4-H Online Account on page 2. After you create your login account, you will be prompted to Add a New Member to the Family right away. To add additional family members, click on the Add Member button on your family member list screen.

If you are a returning family, start with Logging in to an Existing 4-H Online Account on page 4.

\*Family can be a household or a recognized outside group (classroom, partner organization, etc).

#### **Table of Contents**

| Logging into an Existing 4-H Online Account | .2 |
|---------------------------------------------|----|
| Creating a New 4-H Online Account           | 3  |
| Adding a New Member to the Family           | .5 |

## Logging in to an Existing 4-H Online Account

- 1. Go to https://v2.4honline.com/#/user/sign-in.
- 2. Enter your email address & password.
- 3. Click Sign-In.

If you have forgotten your password, click "Reset Password?" to receive an email with a link to set a new password.

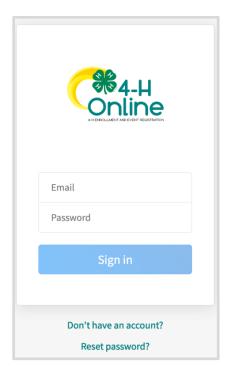

- 4. You will be at the Family Member List Screen.
- 5. To add a new youth or adult member, click on the Add Member button and Skip to Adding a New Member to the Family on page 5.

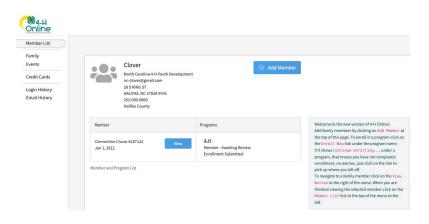

## Creating a New 4-H Online Account

- 1. Go to https://v2.4honline.com/#/user/sign-in.
- 2. Click "Don't have an account?" if you have never enrolled in 4-H before using 4-H Online.

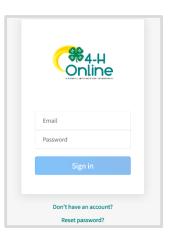

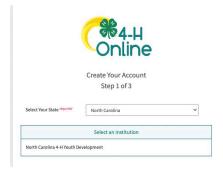

3. Select *North Carolina* from the drop-down menu and then select *North Carolina 4-H Youth Development*.

4. Choose *Halifax* county from the drop-down menu. This is the county you want to participate in, which can be different from your county of residence.

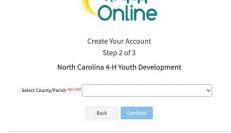

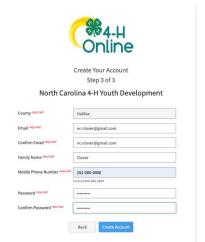

5. Complete your family's information.

6. Click the Create Account button.

8. Click the Verify button.

NOTE: The verification process may require you to select an appropriate USPS format.

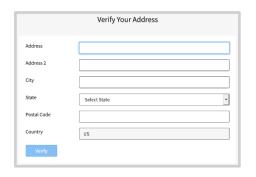

If you create a new account and an existing account is found, click the Confirm button and continue to Logging in with an Existing 4-H Online Account on page 4.

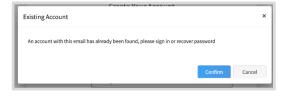

9. Continue to Add a New Member to the Family on page 5.

#### Adding a New Member to the Family

- 1. Click on 4-H.
- 2. Click the Next button.
- 3. Enter the member's information.
- 4. Click the Next button. NOTE: fields marked with a red *required* are required fields and must be completed. Birthdate is required so the system knows if you are a youth or adult.
- 5. Complete the "About You",
  "Demographics", and "Emergency Contact"
  sections with the requested information.
- 6. Click the Next button.
- 7. Select "I want to join as a New or Returning 4-H Club Member."

  By enrolling as a member, you will be prompted to upload required medical information, emergency contacts & provide names of who you allow us to release custody of your youth.
- 8. Select a club & a project. If you are unsure which Club & Project to select at this time, we recommend the following as these can be changed later:

  For Clubs, select "Halifax County Members at Large." This indicates your youth is a county wide member of Halifax County 4-H.

  For Projects, select the 2nd choice, "4-H New Members Guide."

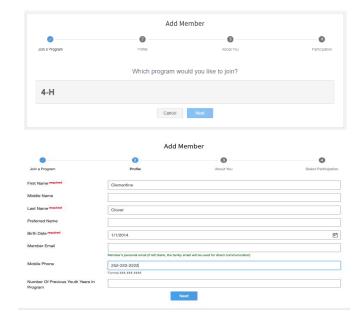

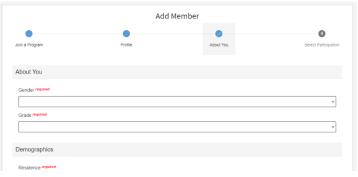

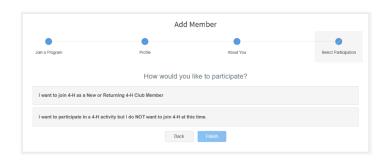

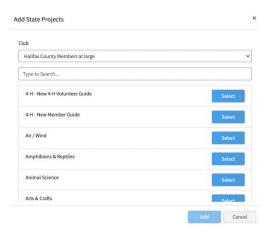

If you have selected that you will be joining as a new or returning *Club Member*, completed the *"Project*, *Questions, Health & Consents"* sections, then your profile is complete & ready to submit for approval.

Each January re-enrollment only requires you to update these sections, and simply submit for approval.

If you would like to enroll additional youth at any time, click "Member List" in the left column, then click "Add Member" and you will be walked through the enrollment process.

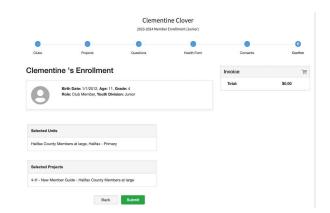

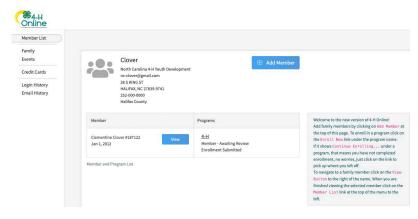